# HISTOGRAMA

O histograma é uma forma gráfica de apresentar a distribuição de freqüências de uma variável. O histograma é um gráfico de barras verticais construído com os resultados da tabela de freqüências.

Histograma é o gráfico de barras das freqüências de uma variável

1. CONSTRUÇÃO DE UM HISTOGRAMA DE FREQÜÊNCIAS ABSOLULTAS

Abra uma pasta dê a ela o nome HISTOGRAMA.

Re-nomeie PLAN1 para HISTOGRAMA também.

Aqui vamos mostrar a construção do histograma das freqüências absolutas utilizando os recursos gráficos do Excel 2007.

Entre a seguir: em **A1** com o rótulo **HISTOGRAMA**. Em **B3**: **Dados**. Selecione as células **E2:G2**, clique no botão *Mesclar e Centralizar* e insira o rótulo **Freqüências**. Introduza agora os rótulos **Seleção** em **D3**, **Absolutas** em **E3**, **Relativas** em **F3** e **Acumuladas** em **G3**.

Procure colocar bordas externas na cor e sombreamentos nestas células. Escolha

Introduza agora no intervalo **B4:B29**, os valores:

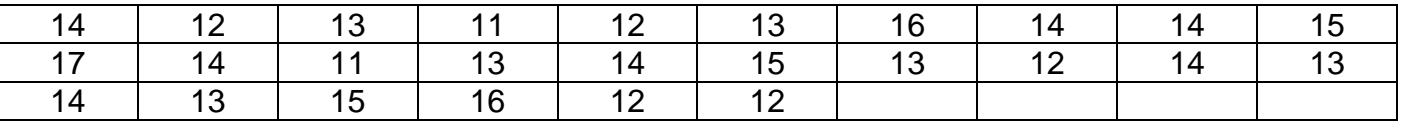

No intervalo **D4:D10** introduza os valores:

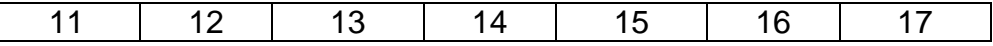

 No intervalo E4:E10 introduzir a função FREQÜÊNCIA como antes pressionando **Ctrl** + **Shift** + **Enter** ao sair para inserir uma matriz. Assim:{ =FREQÜÊNCIA(B4:B29;D4:D11)}

Depois na célula **F4** introduza a fórmula **=E4/26** e arraste o canto inferior direito até à célula **F10**.

Agora vá à célula **G4** e introduza **=F4** e depois na **G5** introduza **= G4+F5** e arraste a fórmula até **G10.** 

No final a sua planilha ficará como:

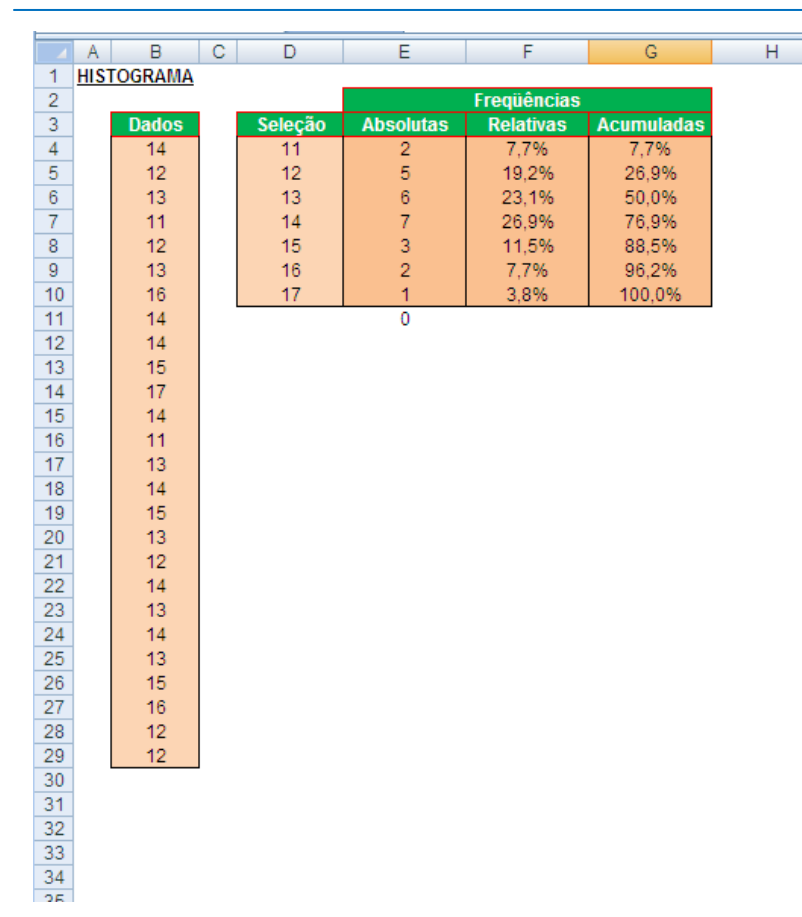

Agora com o cursor do Excel posicionado em qualquer célula da planilha **Histograma** vá até a guia **Inserir**, no grupo **Gráficos**, selecione o tipo de gráfico **Colunas** e o subtipo **colunas agrupadas** da categoria **Coluna 2D**. Este gráfico compara valores entre categorias usando retângulos verticais.

Aparecerá uma janela de plotagem e serão acrescidas três guias de grupos de ferramentas de gráfico: **Design**, **Layout** e **Formatar**. Na guia **Design** e no grupo **Dados** dê um clique no botão **Selecionar Dados** e irá aparecer a janela *Selecionar Fonte de Dados*:

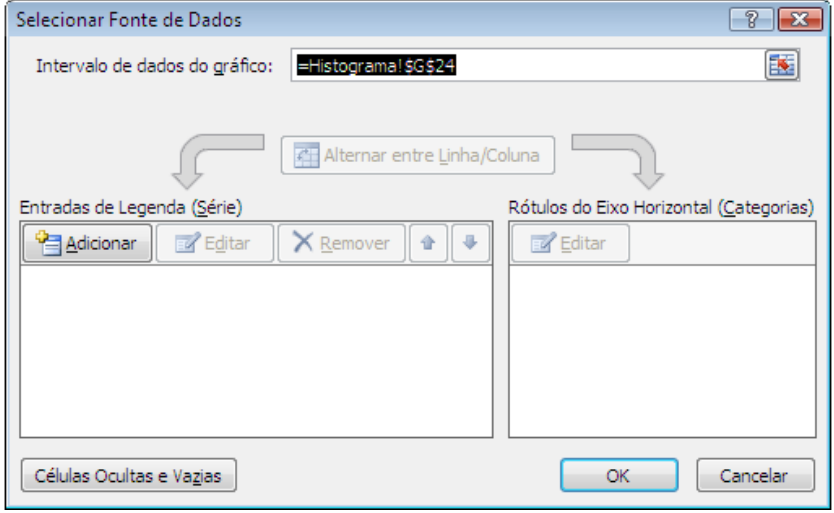

Na caixa Intervalo de dados do gráfico, clique no botão à direita  $E$  e a sequir selecione o intervalo **E4:E10**. Aparecerá na caixa **=Histograma!\$E\$4:\$E\$10**. Na categoria *Entradas de Legenda (Série)* aparecerá **Série 1** e na categoria *Rótulos do Eixo Horizontal (Categorias)* os números 1, 2, 3, 4, 5. O gráfico será automaticamente construído.

O gráfico assume o aspecto:

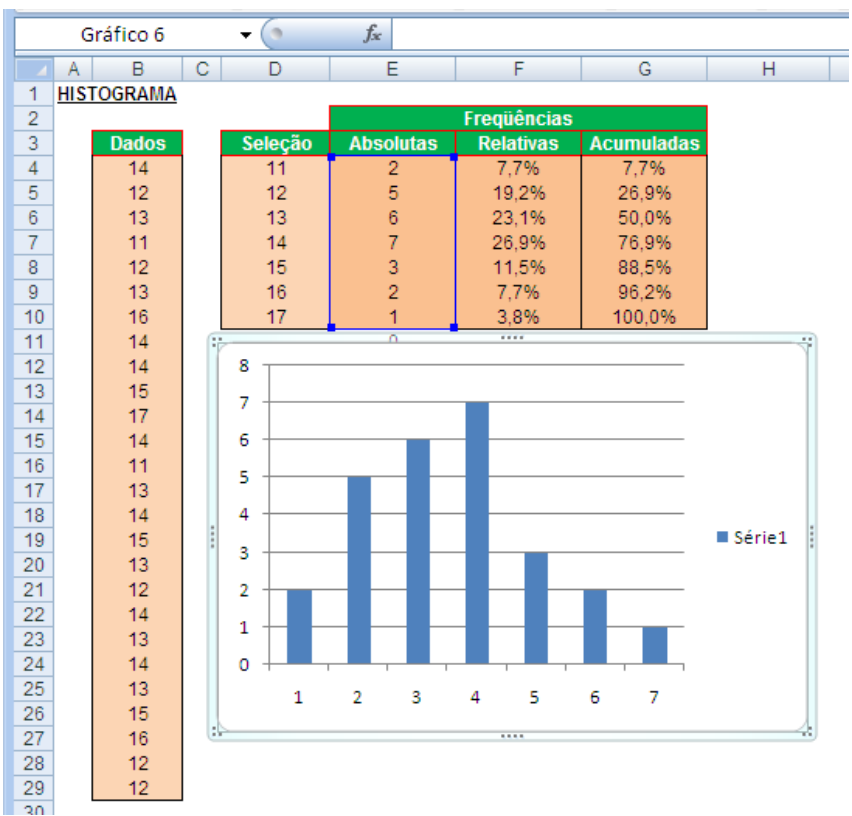

A seguir na Categoria *Rótulos do Eixo Horizontal (Categorias)* clique no botão **Editar e** aparecerá a janela:

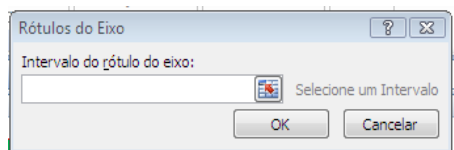

Clicando no botão à direita introduzimos o intervalo D4:D10 clicando e arrastando sobre as células do intervalo na planilha.

Agora na Categoria *Entradas de Legenda (Série)* clique no botão **Editar E**stera e na caixa de edição **Nome da série** digite **Freqüências Absolutas** e a seguir OK.

Agora vamos colocar o título do gráfico e dos eixos indo à guia **Layout**, grupo **Rótulos** e no ícone **Título do Gráfico** e selecionando no menu suspenso **Acima do Gráfico**. O título colocado automaticamente (Freqüências Absolutas) ficará marcado. Substitua o título para **Histograma**.

Clicando no ícone **Título dos Eixos** e selecione **Título do Eixo Horizontal Principal** e a seguir **Título Abaixo do Eixo**. Aparecerá uma caixa marcada **Título do Eixo**. Nesta caixa edite o texto substituindo-o para **Seleção**.

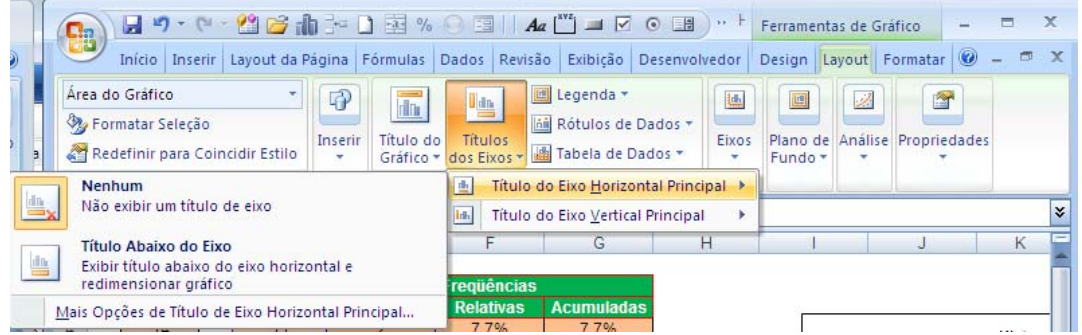

Repetindo para o eixo vertical, selecione na guia **Layout**, no grupo **Rótulos** o ícone **Títulos dos Eixos**, **Título do Eixo Vertical Principal** e **Título Girado**.

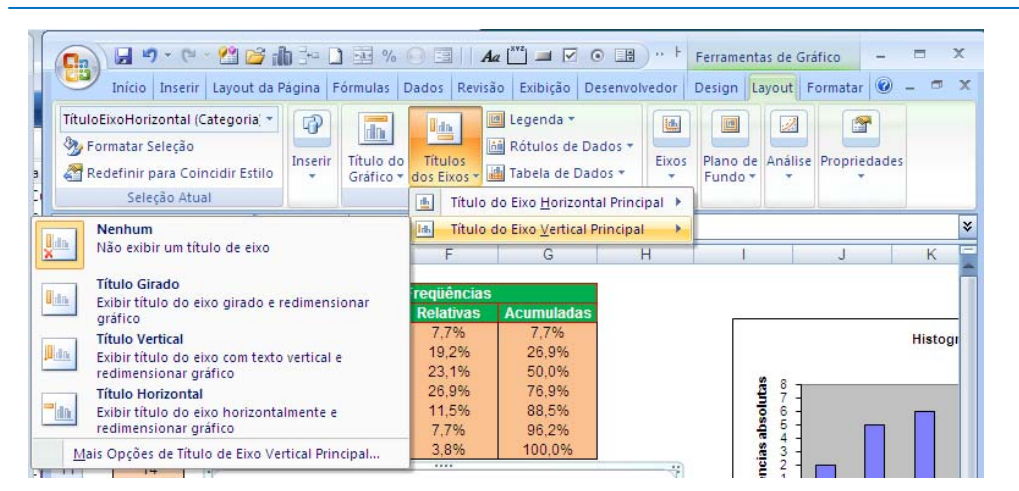

Aparecerá uma caixa marcada com o texto **Título do Eixo**. Mude-o para **Freqüências Absolutas**.

#### Finalmente o gráfico ficará assim:

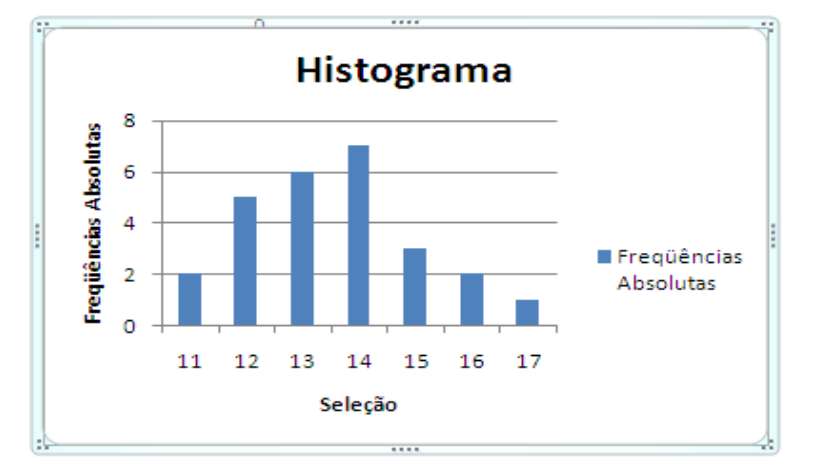

## 2. CONSTRUÇÃO DE UM HISTOGRAMA DE FREQÜÊNCIAS RELATIVAS

Repetindo os passos anteriores, substituindo o intervalo o intervalo **E4:E10** por **F4:F10**  ficaremos com **=Histograma!\$E\$4:\$E\$10** na caixa de edição e modificando o necessário, teremos:

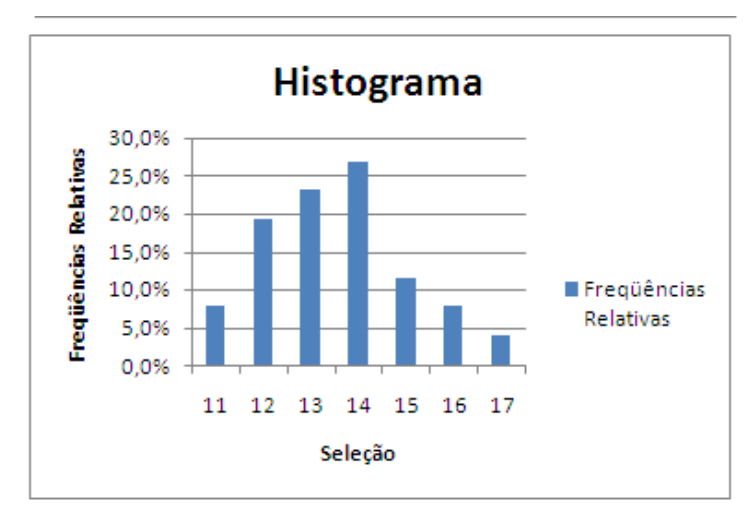

Poderíamos também, através de um **Ctrl**  + **C** e um **Ctrl** + **V** obter um novo gráfico e nele fazer todas as modificações necessárias para o gráfico ficar como este ao lado.

## 3. CONSTRUÇÃO DE UM HISTOGRAMA DE FREQÜÊNCIAS ACUMULADAS

Da mesma forma que acima poderemos obter o gráfico das freqüências acumuladas.

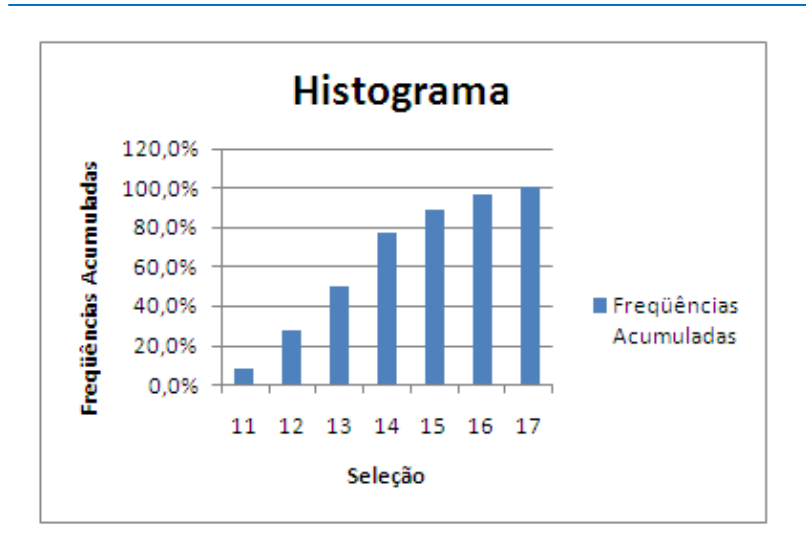

### 4. REPRESENTAÇÃO GRÁFICA DIFERENTE

As colunas dos exemplos anteriores podem ser substituídas por linhas, as quais damos o nome de *poligonal*.

Para mudarmos o tipo de gráfico das freqüências acumuladas para linha, basta clicar com o botão direito do mouse sobre uma coluna e no menu suspenso selecionar **Alterar Tipo de Gráfico de Série...** . Na janela *Alterar Tipo de Gráfico*, selecionar a categoria **Linha** e o tipo **Linhas**

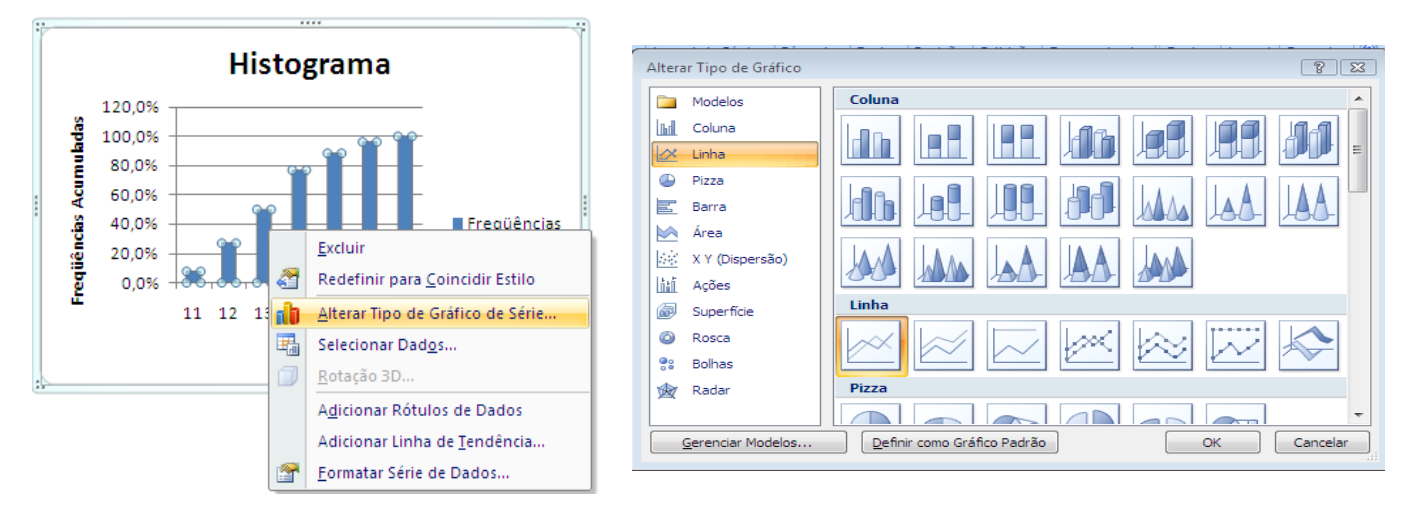

O histograma de barras se transformará no gráfico abaixo:

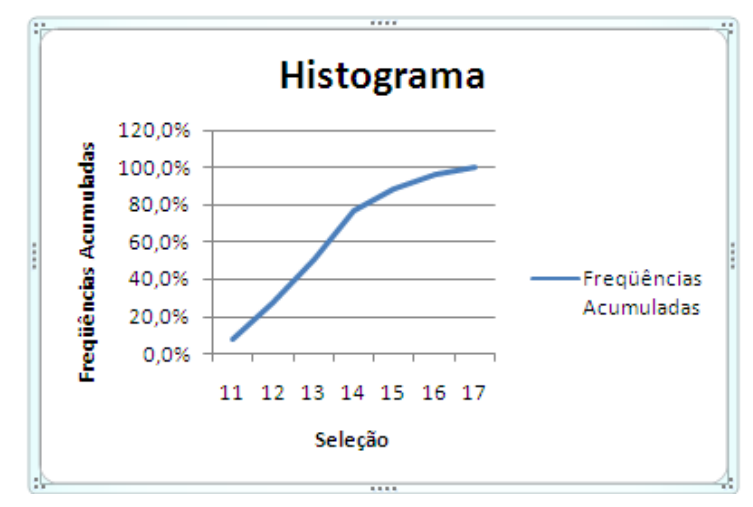

Este gráfico mostra então a *poligonal* da distribuição de freqüências acumuladas que é denominada OGIVA.

#### 5. HISTOGRAMA COMBINADO

Podemos construir um gráfico combinado (colunas e linhas) da seguinte forma:

a. Marcar o intervalo de células de freqüências relativas acumuladas **G4:G10** na planilha histograma e daí ir para a guia **Inserir**, grupo **Gráfico** e escolher o tipo **Colunas Agrupadas.** Automaticamente é gerado o gráfico como antes. A seguir, depois de clicar sobre a área do gráfico vá para a guia **Design**, grupo **Dados** e selecione o botão **Selecionar Dados**

b. Na janela *Selecionar Fonte de Dados*, na categoria *Entradas de Legenda (Série)* clique no botão **Editar** e dê a série o nome de **Freqüências Acumuladas**. Agora na categoria *Rótulos do Eixo Horizontal (Categorias)* clique no botão **Editar** e entre com as células da coluna Seleção, assim **=Histograma!\$D\$4:\$D\$10**.

c. Novamente na categoria *Entradas de Legenda* clique no botão **Adicionar.** Dê à série o nome de **Polígono** e entre com os valores da coluna **Acumuladas** .

O gráfico ficará assim:

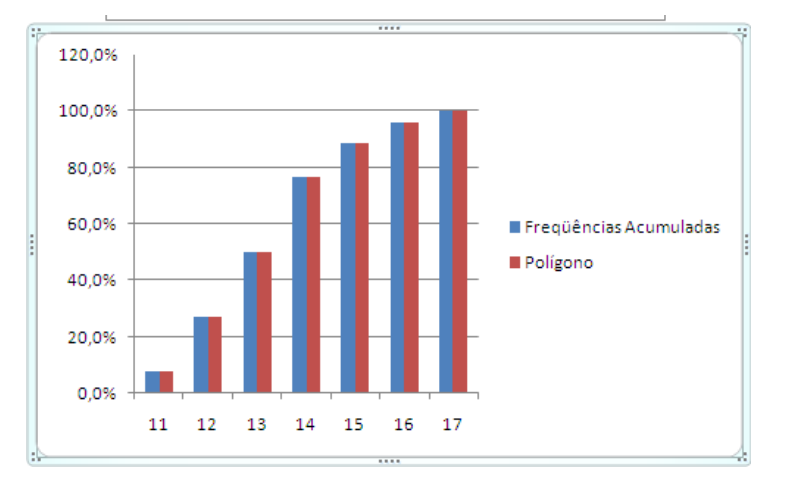

d. Clicando com o botão direito do mouse sobre a série **Polígono**, marcamos a série toda.

5. Clique outra vez com botão direito e aparece o menu suspenso

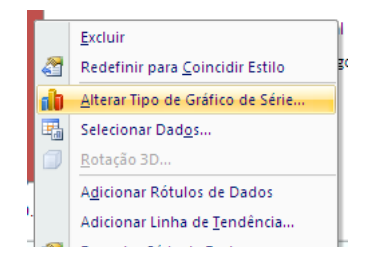

Selecionando o item **Alterar Tipo de Gráfico de Série...**, escolhendo o tipo **Linhas**, ficamos depois de colocados os títulos nos eixos e no gráfico como antes:

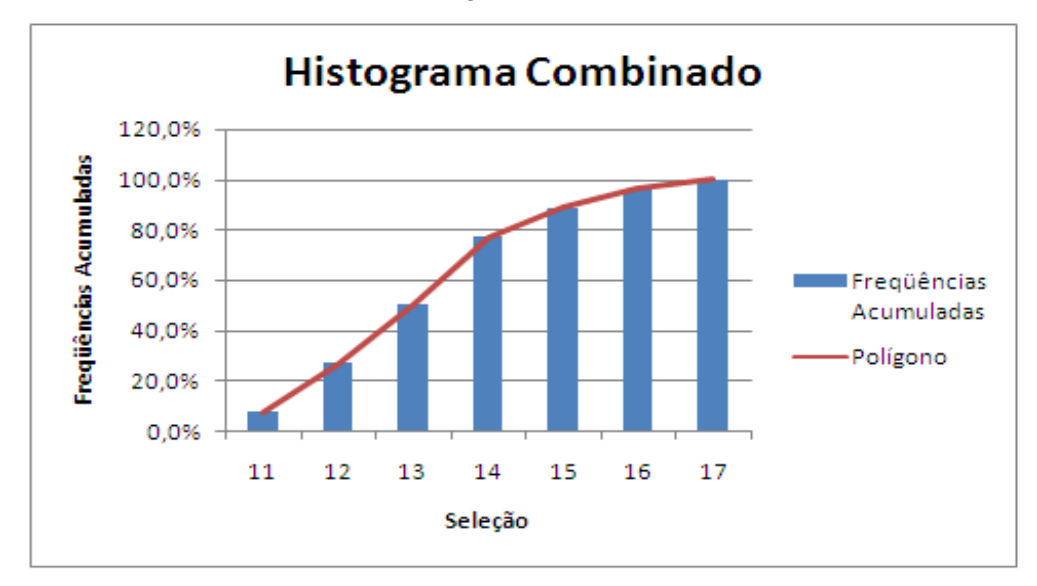